# **TUTORIAL PEMBUATAN WEBSITE DENGAN MACROMEDIA DREAMWEAVER**

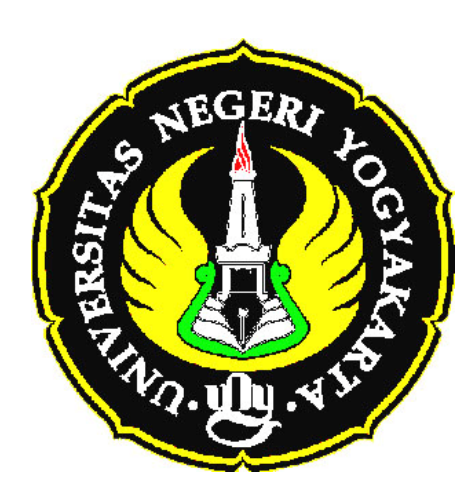

**Disampaikan dalam Kegiatan PPM dengan Judul Pelatihan Pembuatan Sumber Belajar Matematika Berbasis Web Dengan Menggunakan Perangkat Lunak**  *Macromedia Dreamweaver* **Bagi Guru Sekolah Menengah di Daerah Istimewa Yogyakarta tanggal 8-9 Agustus 2008 Di Laboratorium Komputer Jurusan Pendidikan matematika FMIPA UNY** 

#### **DAFTAR ISI**

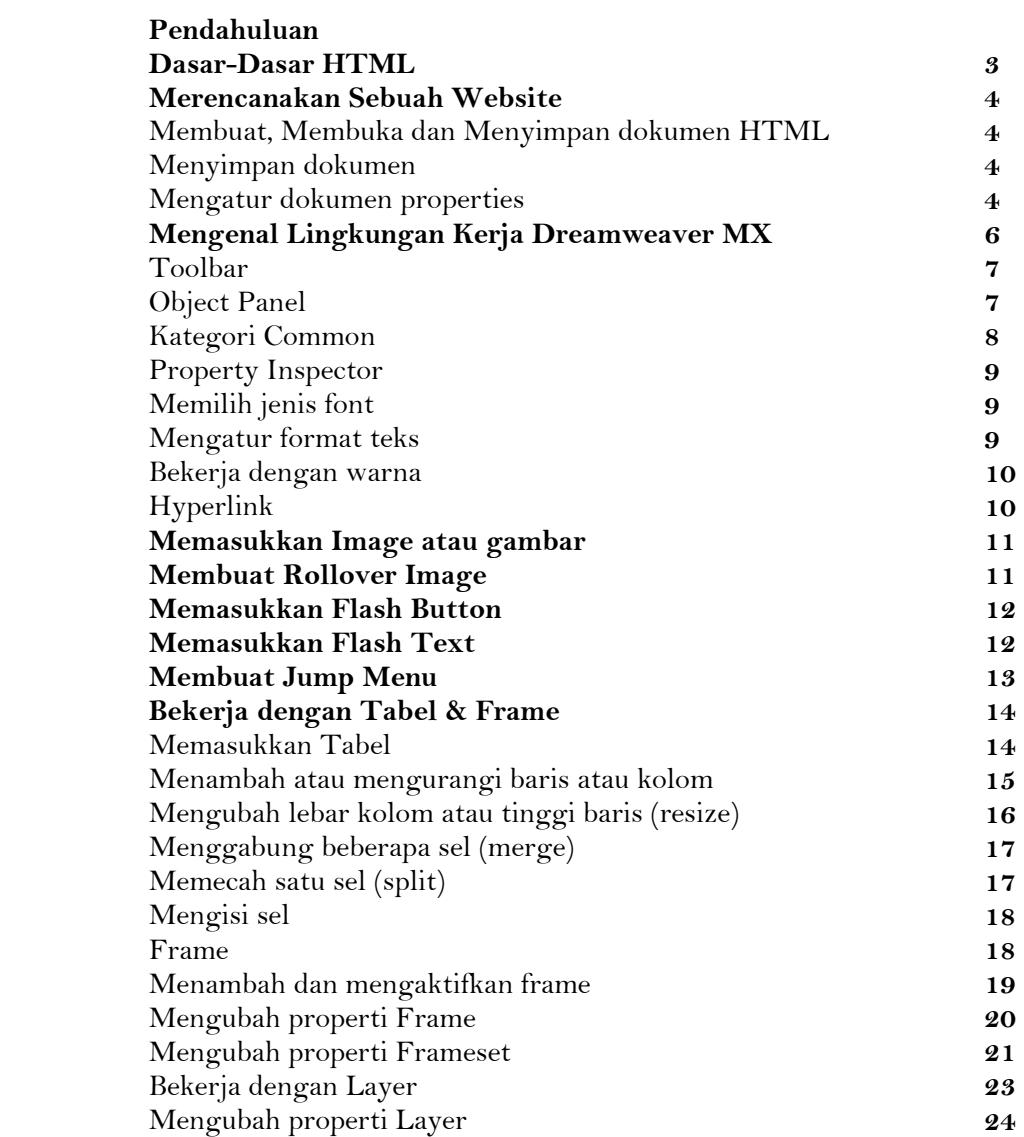

#### **PENDAHULUAN**

## **DASAR-DASAR HTML**

#### **<HTML>**

HTML merupakan dasar atau tulang punggung dalam pembuatan sebuah Web. Dalam setiap file HTML akan selalu didahului dengan tag <HTML>. Tag ini akan membuat web browser mencoba untuk membaca file yang ada didalam tag tersebut untuk ditampilkan dalam web browser. Pada akhir baris jangan lupa Anda harus selalu mengakhiri tag <HTML> dengan </HTML>. Sehingga akan kelihatan bahwa pada setiap tag HTML akan selalu :

<HTML>

untuk mengakhiri :

</HTML>

Penulisan Tag HTML adalah incasesensitive. Artinya, <HTML> akan sama dengan <html> atau <Html>.

Untuk selanjutnya akan dibagi menjadi 2 bagian: head dan body.

#### **<HEAD>**

Header akan berfungsi sebagai tanda pengenal pada halaman yang akan Anda buat. Untuk mendefinisikan header dalam tag HTML maka anda harus menambahkan <HEAD> dan </HEAD> tag di bawah tag <HTML> dan akan menjadi seperti berikut:

<HTML>

<HEAD>

</HEAD>

</HTML>

#### **<BODY>**

Pada bagian body merupakan bagian dimana Anda dapat menuliskan berbagai text yang ingin Anda tampilkan pada halaman web. Untuk mendefinisikan body harus diketikan tag <BODY> dan ditutup dengan tag </BODY> dibawah tag header, sehingga akan terlihat:

<HTML>

<HEAD>  $<$ /HEAD> <BODY>  $<$ /BODY> </HTML>

## **MERENCANAKAN SEBUAH WEBSITE**

Dalam membuat website harus direncanakan terlebih dahulu apa tujuan dari pembuatan website, informasi-informasi apa yang akan diberikan dan kepada siapa informasi-informasi tersebut dituju.

Macromedia Dreamweaver adalah salah satu program pembuatan website yang mempunyai banyak sekali menu-menu dan *tool-tool* yang dapat dipergunakan untuk mendesain website yang lebih kreatif dan membuat sebuah site yang komplit. Untuk mendapatkan hasil lebih bagus, harus didesain dan direncanakan lebih dahulu tiap-tiap halaman site yang ada.

#### **Rencana dan desain sebuah site**

Ketika memulai merencanakan membuat *website*, diharapkan melakukannya secara bertahap dan terencana untuk memastikan situs yang dibuat baik dan berhasil. Walaupun hanya akan membuat *homepage* pribadi yang hanya akan dilihat dan dikunjungi oleh teman dan keluarga. Bagi seorang pengajar situs pribadi bisa digunakan untuk memberikan informasi dan layanan ajar online untuk siswa .

#### **Menentukan tujuan Membuat Web site**

Menentukan tujuan *site* adalah langkah pertama kali yang harus diambil dalam pembuatan sebuah *website.* Tulis semua tujuan dan harapan dari pembuatan website, agar dapat mengingat saat proses mendesain website. Tujuan-tujuan tersebut akan sangat membantu agar tetap terfokus dan mempunyai target terhadap *website* yang diinginkan. Sebuah *website* yang memberikan berita-berita dengan subjek tertentu sangat berbeda dengan *website* yang menjual produk atau komersial.

#### **Memilih sasaran pengunjung situs**

Setelah menentukan apa yang diinginkan untuk menyelesaikan *website*, tentukan siapa saja atau sasaran pengunjung situs.

## **MEMBUAT, MEMBUKA, DAN MENYIMPAN DOKUMEN HTML**

Dreamweaver menawarkan berbagai macam cara untuk membuat suatu Dokumen, yaitu

- membuat baru, dokumen HTML yang kosong; pilih menu **File > New**
- membuka dokumen HTML yang sudah ada Pilih menu **File > Open**
- jika untuk mempersingkat waktu dapat membuat dokumen baru berdasarkan template (blangko).

Pilih menu **File > New from Template**. Akan tampak dialog box, daftar template-template yang ada (template terlebih dahulu harus dibuat sebelum membuat dokumen baru berdasarkan template)

**Pilih salah satu template**. Dokumen baru akan dibuat berdasarkan template tersebut

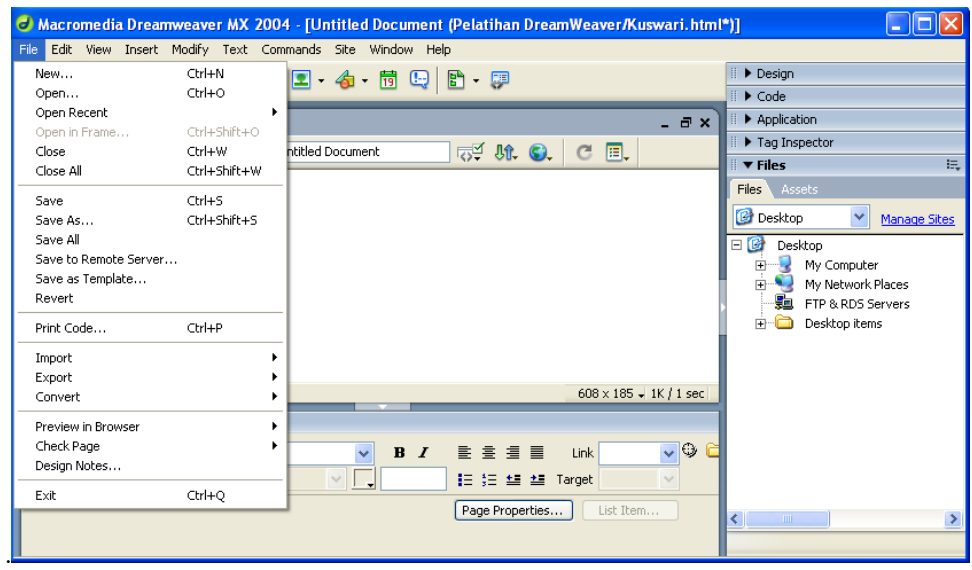

## **Menyimpan dokumen :**

- Pilih menu **File > Save**.
- **Ketik nama file** dan tentukan dimana file tersebut akan disimpan.

 **Catatan** : Dreamweaver akan secara otomatis menyimpan file tersebut dalam bentuk htm atau html.

• Klik button **Save** untuk menyimpan file tersebut.

# **Mengatur document properties**

Judul halaman, background image, warna-warna teks dan warna link adalah dasar dari semua dokumen HTML. Judul halaman merupakan identitas dan nama dokumen. Background image atau gambar background dari suatu halaman (bisa juga memakai warna untuk background) diatur untuk keseluruhan tampilan dari dokumen tersebut. Teks dan warna link membantu pengunjung situs membedakan teks mana yang bisa **link/masuk** ke halaman lain, dan juga bisa membedakan dari warnanya apakah link tersebut sudah dikunjungi atau belum.

## **Merubah judul halaman**

Judul dari halaman HTML memberitahu pengunjung site apa yang sedang pengunjung buka, yang dapat dilihat pada menu bar windows dibawah.

#### .**Untuk mengganti judul halaman :**

Langkah-langkah :

- Pilih menu **Modify > Page Properties**.
- Klik kursor anda pada daerah kosong di halaman web. Lalu pilih **Page Properties** dengan mengklik kanan mouse anda. Masukkan judul untuk halaman tersebut pada **title text box**.

# **Mengenal Lingkungan Kerja Dreamweaver MX**

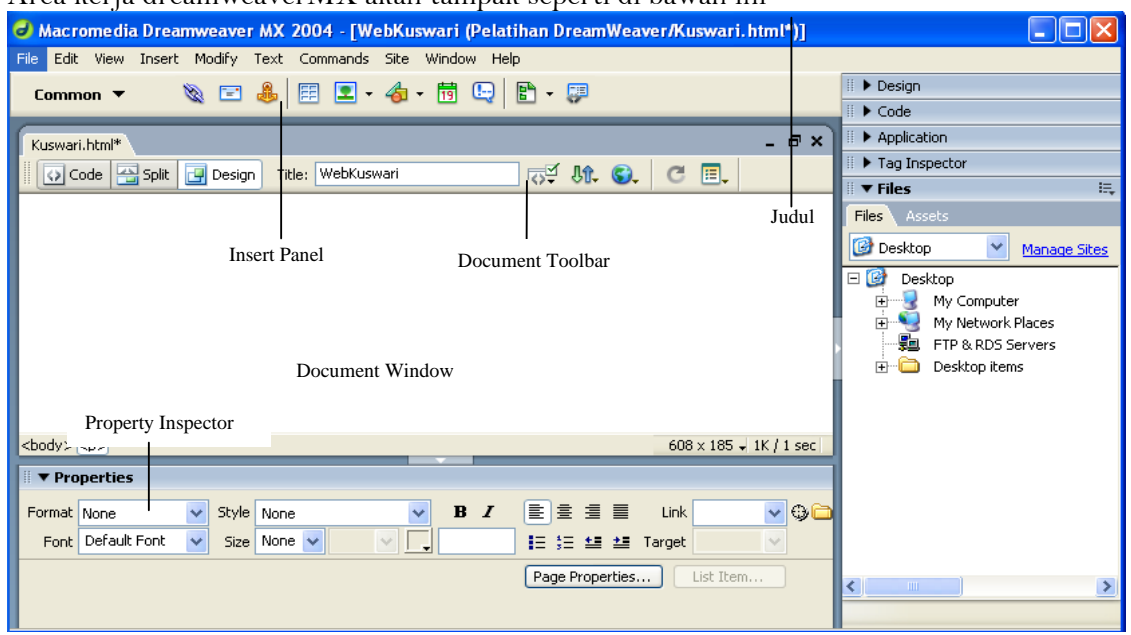

Area kerja dreamweaverMX akan tampak seperti di bawah ini

• Tampilan di atas adalah tampilan dimana dokumen yang akan dibuat dan diedit.

6

- Pada *Insert panel* terdapat icon-icon yang dapat diklik untuk memasukkan *object*  pada dokumen dan untuk mengedit pembuatan halaman web.
- Pada *property inspector* ditampilkan properti-properti dari object atau text yang dipilih dan dapat dimodifikasi (contoh  $=$  jenis text, ukuran text, dan sebagainya)
- Untuk membuka tampilan windows, inspector dan panel-panel, gunakan menu Window. Beri tanda *check* untuk memilih tampilan mana yang diperlukan pada tampilan window.
- Pada baris judul dari tampilan document window ditunjukkan **judul halaman**, **nama folder dan nama file** ada dalam tanda kurung.
- *Status bar*, didapat pada bagian paling bawah document window, menunjukkan informasi-informasi tentang dokumen yang sedang dibuat.
- Pada *tag selector* menampilkan HTML control pada text atau object yang dipilih. Klik salah satu text atau object maka pada tag selector akan tampak HTML control, contoh jika diklik pada dokumen window, pada tag selector akan tampak tulisan <body> disini menunjukkan sedang bekerja pada body dari dokumen secara HTML.

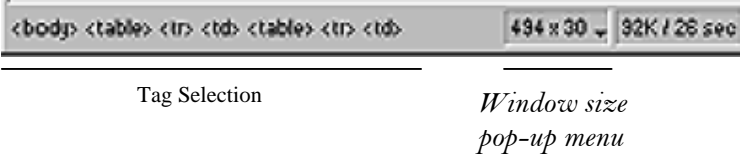

- Pada *Window size pop-up menu* dapat dilihat dan mengedit ukuran window yang ditampilkan sesuai keinginan
- .Disebelah kanan menu *window size pop-up* dapat dilihat ukuran besarnya file dokumen dan waktu yang dibutuhkan untuk download file pada tampilan window.
- Catatan : Pada ukuran window menggambarkan ukuran dimensi pada *browser*. Untuk contoh, gunakan ukuran "536 x 196 (640 x 480, default)" jika pengunjung situs menggunakan Microsoft Internet Explorer atau Netscape Navigator, maka konfigurasi tampilannya adalah 640 x 480.

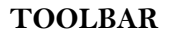

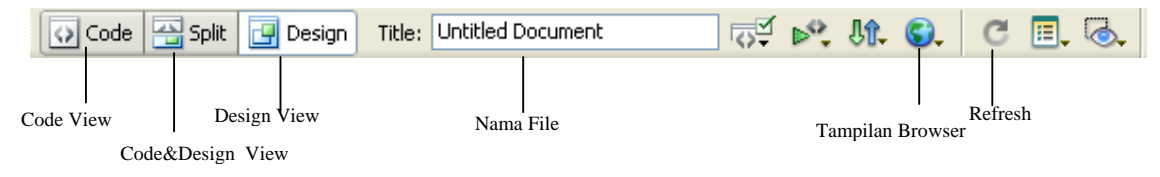

Pelatihan Penyusunan Sumber Belajar Matematika Berbasis Web dengan Menggunakan Perangkat Lunak Macromedia Dreamweaver bagi Guru Sekolah Menengah di Daerah Istimewa Yogyakarta Jurusan Pendidikan Matematika FMIPA UNY 8‐9 Agustus 2008 7

*Toolbar* dreamweaver terdapat button-button yang dapat dipilih dalam menampilkan dokumen secara cepat : Code (HTML), desain, dan gabungan keduanya yaitu tampilan secara HTML dan desain.Toolbar juga menampilkan button-button perintah yang terdapat pada sebelah kanan nama dokumen.

- Untuk menampilkan dan menyembunyikan Toolbar, pilih menu **View > Toolbar**.
- Untuk tampilan dokumen secara kode atau HTML , klik button **Code View** pada toolbar. Disini dapat diedit atau dibuat halaman web secara HTML
- Untuk tampilan dokumen secara kode dan desain, klik button **Code & Design View**
- Untuk tampilan dokumen secara desain, klik button **Design View**, disini dapat diedit atau dibuat halaman web secara visual.
- Untuk merubah nama dokumen, klik pada **title** lalu rubah nama dokumen sesuai dengan keinginan.
- Untuk melihat halaman web secara *browser* (Internet Explorer) dengan mengklik button Preview Browser.

#### **OBJECT PANEL**

Pada Object panel terdapat button-button untuk membuat dan memasukkan object seperti tabel, layer dan images. Untuk menampilkan dan menyembunyikan Objects panel, pilih menu **Window > Objects**.

#### **Memasukkan sebuah Object :**

Klik icon button pada Object panel, tergantung pada object yang dipilih. Setelah diklik salah satu button maka akan tampil **Dialog Box** yang harus diisi untuk memasukkan object tersebut. Object panel terdiri dari 7 kategori : **Character, Common, Form, Frames, Head, Invisibles dan Special.**

Semua kategori tersebut menampilkan button untuk merubah tampilan : **Standart** dan **Layout**. Untuk saat ini kita hanya akan membicarakan kategori *Common* atau kategori yang umum dan biasa dipakai dan kategori *Character.* 

#### **Common**

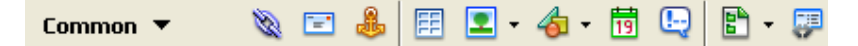

Kategori *Common* pada Object panel terdiri dari :

Pelatihan Penyusunan Sumber Belajar Matematika Berbasis Web dengan Menggunakan Perangkat Lunak Macromedia Dreamweaver bagi Guru Sekolah Menengah di Daerah Istimewa Yogyakarta Jurusan Pendidikan Matematika FMIPA UNY 8‐9 Agustus 2008 8

#### • **Image**

Memasukkan sebuah gambar atau image pada *cursor*. *Dialog Box* akan tampil sehingga anda dapat secara spesifik memilih file image yang diinginkan.

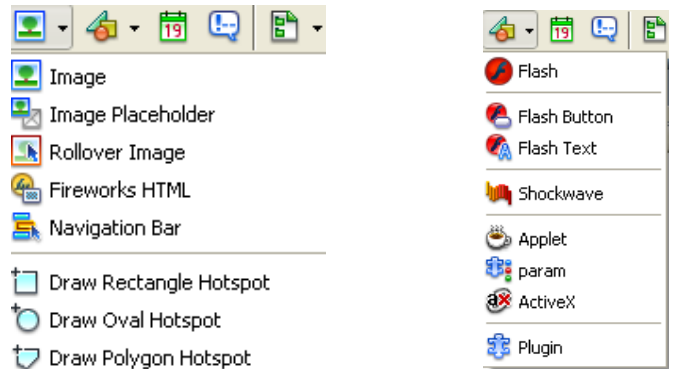

#### • **Rollover Image**

Secara khusus dapat dipilih 2 file image yang akan dimasukkan dan membuat 2 file image tersebut ditampilkan secara *rollover*. Rollover adalah bila sebuah gambar atau image akan berubah menjadi gambar yang lain bila *mouse pointer* dikenakan pada image tersebut.

• **Table** 

Menempatkan atau membuat tabel.

- **Named Anchor**. Untuk melakukan lompatan/link dari suatu teks atau gambar di halaman yang sama.
- **Navigation Bar** Memasukkan beberapa image untuk Navigasi masuk ke site yang lain.
- **E-Mail Link** Membuat link sebuah e-mail.
- **Date** Menempatkan tanggal pada halaman web. Dialog Box akan muncul untuk spesifikasi format dari tanggal, Dreamweaver akan mengupdate dari tanggal secara otomatis setiap kali anda menyimpan file.
- **Fireworks HTML** Memasukkan file HTML yang sudah dibuat atau sudah ada yang dibuat dari program Fireworks.
- **Flash Button** Memasukkan Flash Button pada halaman web.
- **Flash Text** Membuat Flash text object.
- **Shockwave** Menempatkan movie dari Macromedia Shockwave pada halaman web. Dialog Box akan muncul agar dapat dipilih sumber file DCR daripada movie, atau dapat menggunakan Property inspector untuk menspesifikasi sumber file.
- **Generator** Menempatkan object Macromedia Generator pada halaman web.

# **PROPERTY INSPECTOR**

Pada *Property inspector* dapat memeriksa dan mengedit object atau teks yang ada pada halaman web.

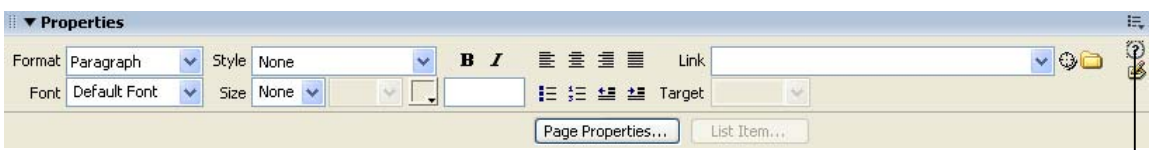

Help

• Untuk menampilkan atau menyembunyikan Property inspector, pilih menu **Window > Properties.** 

Dengan *Property inspector* object atau teks dapat diedit dengan cepat.(misalnya ingin merubah

jenis fonts teks yang sudah dibuat dengan shadding teks lalu mengganti jenis font, atau pada object dapat merubah alamat *URL* atau *link* yang dituju).

Tampilan *Property inspector* sangat bervariasi tergantung elemen yang dipilih. Untuk informasi properties yang spesifik, pilih elemen yang diinginkan pada dokumen window lalu **klik icon Help** pada pojok kanan atas pada *Property inspector*.

# **Memilih Jenis Font**

Pada *Property inspector bar*, anda diberikan fasilitas dalam memilih jenis-jenis teks atau font untuk penulisan pada pembuatan halaman web.

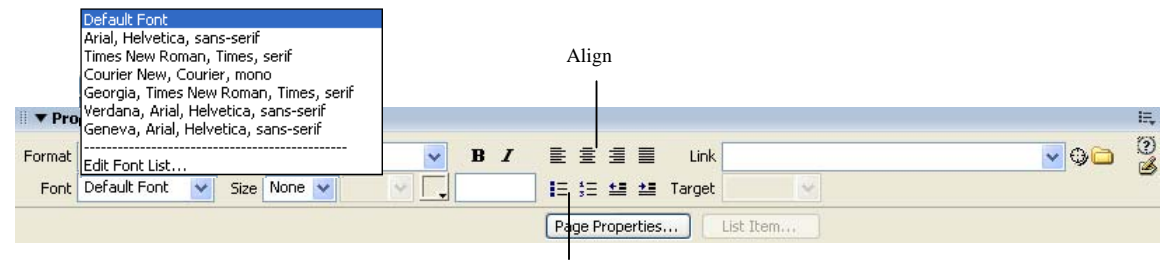

List numbering/bullet

# **Mengatur format teks**

- Ukuran teks atau font dapat diatur pada kolom size
- *Align* teks dapat diatur dengan memilih button *align*
- Membuat *list numbering* atau bullet

## **Bekerja dengan warna**

Pada Dreamweaver, ada bermacam-macam *dialog box,* seperti juga pada *Property inspector*  ada menu untuk kotak-kotak pilihan warna untuk teks. Tinggal dipilih warna-warna sesuai dengan keinginan.

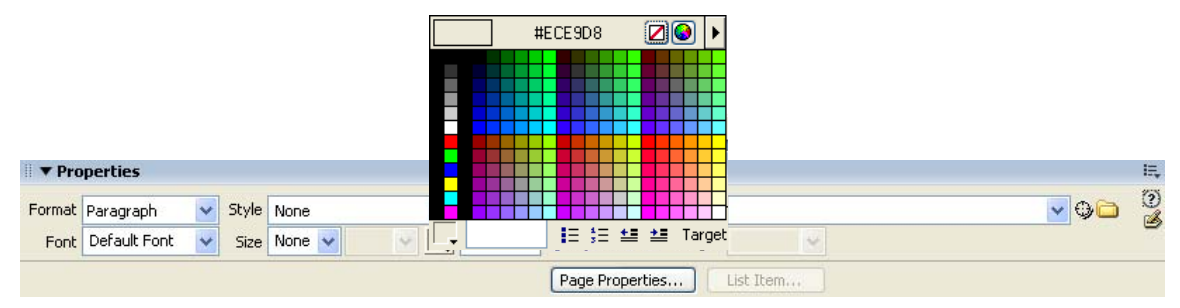

#### **Memilih warna pada Dreamweaver :**

• Klik salah satu kotak warna pilihan.

# **Hyperlink**

# **Membuat Hyperlink dari Property inspector**

Membuat hyperlink teks dari halaman yang dibuka ke halaman lain menggunakan fasilitas *property inspector*.

- 1. Pilih teks yang akan dihyperlink.
- 2. *Shadding* teks tersebut (tekan tombol kiri pada mouse, pilih teks yang akan di link), lalu pindahkan kursor pada property inspector bar, klik pada area Link ketik nama file yang dituju.
- 3. Pindahkan kursor ke sembarang tempat, maka teks sudah hyperlink

Dapat juga memilih tujuan *link* dengan membuka lambang **folder**, maka akan tampak *dialog box*, dimana dapat dipilih file yang diinginkan.

Pelatihan Penyusunan Sumber Belajar Matematika Berbasis Web dengan Menggunakan Perangkat Lunak Macromedia Dreamweaver bagi Guru Sekolah Menengah di Daerah Istimewa Yogyakarta Jurusan Pendidikan Matematika FMIPA UNY 8‐9 Agustus 2008 11

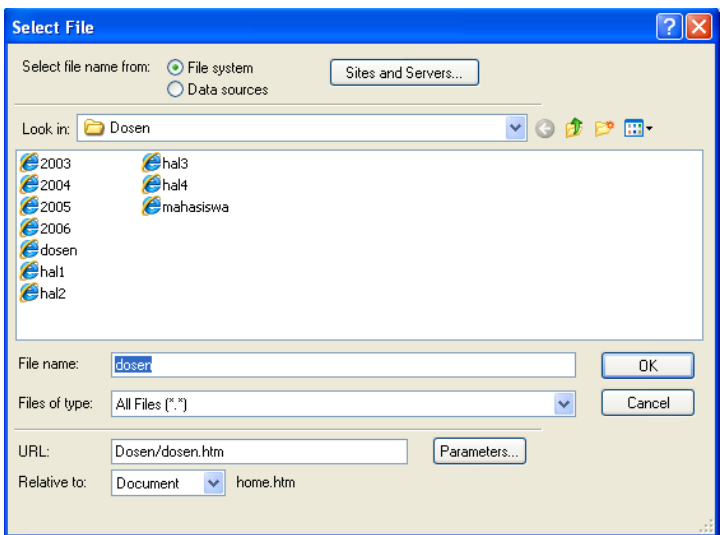

## **Memasukkan Image atau gambar**

Ada 2 cara untuk memasukkan image pada Dreamweaver , dengan menggunakan main menu dan dengan menggunakan Object panel.

- 1. Klik kursor pada tempat dimana ingin dimasukkan image. (coba diklik tempat paling atas pada dokumen)
- 2. Pilih menu **Insert > Image**
- 3. Tampak dialog box untuk memilih file image pilih image yang akan ditampilkan.
- 4. Klik **select**, maka image tersebut akan masuk pada dokumen.

Jika menggunakan cara dengan penggunaan Object panel

Klik button **insert image** pada Object panel, maka akan tampak tampilan *dialog box* yang sama, lakukan seperti langkah sebelumnya.

## **Membuat rollover image**

*Rollover image* adalah suatu image yang akan berubah ketika *pointer* dari mouse diarahkan pada image tersebut.

*Rolover image* terdiri dari 2 gambar atau image: image pertama akan tampak pada saat pertama kali loading *browser*, dan image kedua akan tampak ketika *pointer* diarahkan pada image tersebut. Pastikan kedua image tersebut mempunyai ukuran yang sama, bila tidak sama maka tampilan site tampak tidak teratur.

- 1. Klik **button image rollover** pada object panel
- 2. Maka akan keluar **dialog box** yang harus diisi nama rollover image tersebut, memilih image pertama dan memilih *rollover image* atau image kedua , alamat url atau link yang dituju bila image tersebut diklik.
- 3. Klik option **Preload image rollover**, untuk memastikan image rollover tersebut jalan bila dibrowse.
- 4. Klik **OK** untuk menutup *dialog box* tersebut bila sudah selesai.

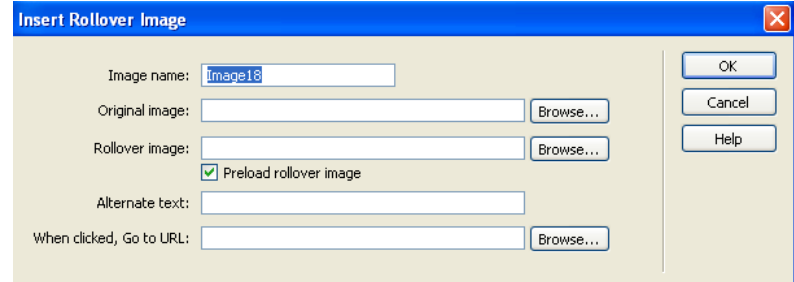

**Rollover image** hanya akan tampak pada *browser* 

- **Tekan F12** , untuk melihat dokumen pada *web browser*. Arahkan pointer anda pada image tersebut, maka akan tampak image yang berubah-ubah.
- Ketika anda selesai melihat file tersebut dalam tampilan **browser**, tutup **window browser** tersebut.
- Kembali dokumen anda pada Dreamweaver, pilih menu **File > Save** untuk menyimpan file anda tersebut.

## **Memasukkan Flash Button**

Pada Macromedia Dreamweaver dapat langsung memasukkan *Flash Button* yang sangat dinamis dan animasi dalam berbagai macam bentuk.

• Klik menu **flash button** pada Object panel.

Maka akan keluar sebuah *dialog box*, yang harus diisi, dengan memilih bentuk-bentuk button, menulis teks dan jenis hingga ukuran teks yang akan ditampilkan pada button tersebut, memasukkan alamat halaman lain (link).

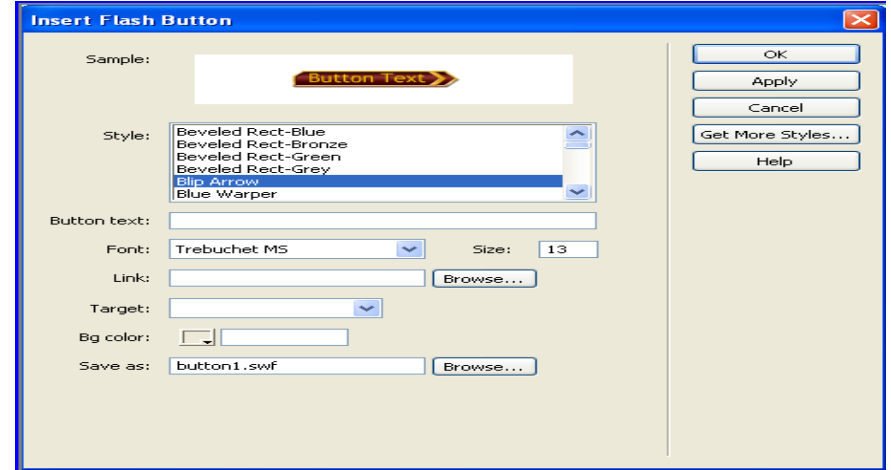

Pelatihan Penyusunan Sumber Belajar Matematika Berbasis Web dengan Menggunakan Perangkat Lunak Macromedia Dreamweaver bagi Guru Sekolah Menengah di Daerah Istimewa Yogyakarta Jurusan Pendidikan Matematika FMIPA UNY 8‐9 Agustus 2008 13

## **Memasukkan Flash Text**

Dreamweaver juga memberikan fasilitas hyperlink dengan flash text.

- 1. Klik menu **flash text** pada Object panel , maka akan tampak dialog box yang harus diisi.
- 2. Maka akan keluar *dialog box* yang harus diisikan properties dari teks (jenis teks, ukuran, align, dan sebagainya), hampir sama dengan rollover image, flash text dapat disebut rollover text. Tetapi hanya warna dari teks tersebut yang dapat berubah (rollover).
- 3. Klik option **show font**, untuk memastikan textrollover tersebut jalan bila dibrowse.
- 4. Klik **OK** untuk menutup dialog box tersebut bila sudah selesai.

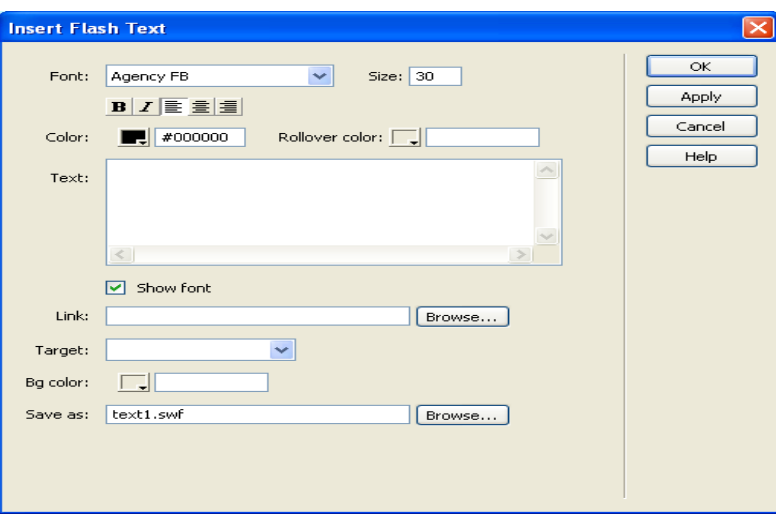

*Flash text* hanya akan tampak pada *browser*, tanpa perlu menyimpan (*save*) dokumen terlebih dahulu.

• **Tekan F12** untuk melihat dokumen pada web browser.

Arahkan pointer anda pada image tersebut, maka akan tampak image yang berubah-ubah.

• Ketika sudah selesai melihat file tersebut dalam tampilan browser, tutup window browser tersebut.

# **Membuat jump menu**

Menu jump biasa digunakan sebagai navigasi yang akan "mengantar" pengunjung web untuk menuju halaman yang lainnya. Langkahnya adalah sebagai berikut :

- 1. Dari menu Insert, pilih **Form - Jump Menu**
- 2.Pada bagian **Text** ketikkan nama item yang akan muncul pada menu list.
- 3.Pada bagian **When selected, Go to URL** pilih file yang akan dibuka.

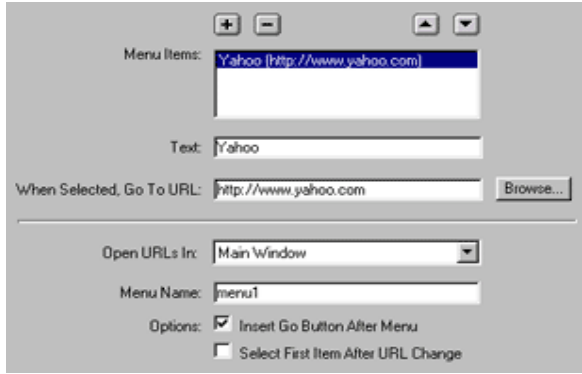

Caranya dengan mengklik tombol Browse dan memilih file yang diinginkan, atau langsung ketikkan path file yang akan dibuka. Untuk file yang akan dibuka bisa dipilih file pada situs yang sama atau bisa juga berupa alamat web, misalnya http://www.yahoo.com

- 4.Jika ingin menambahkan tombol Go maka beri tanda check pada **Insert Go Button After Menu**
- 5. Tekan tombol  $\blacksquare$ untuk memasukkan menu item ke dalam daftar.
- 6. Ulangi langkah 2-5 untuk menu item yang lain.

# **BEKERJA DENGAN TABEL & FRAME**

Tabel digunakan untuk memformat data dalam posisi-posisi kolom dan baris.

Perpotongan antara baris dan kolom dinamakan sel, dan bisa memasukkan data di dalam sel tersebut.

# **Memasukkan tabel**

Untuk memasukkan tabel ke dalam halaman homepage

- 1. letakkan kursor ke tempat yang diinginkan. Kemudian, pilihlah satu diantara 3 cara berikut ini :
	- Klik menu **Insert Table**
	- Klik tombol "**Insert table**" pada **Object Panel**, kategori **Common**.
	- Tekan shortcut key : Ctrl+Alt+T

Kemudian akan muncul kotak dialog **Insert Table** seperti ini :

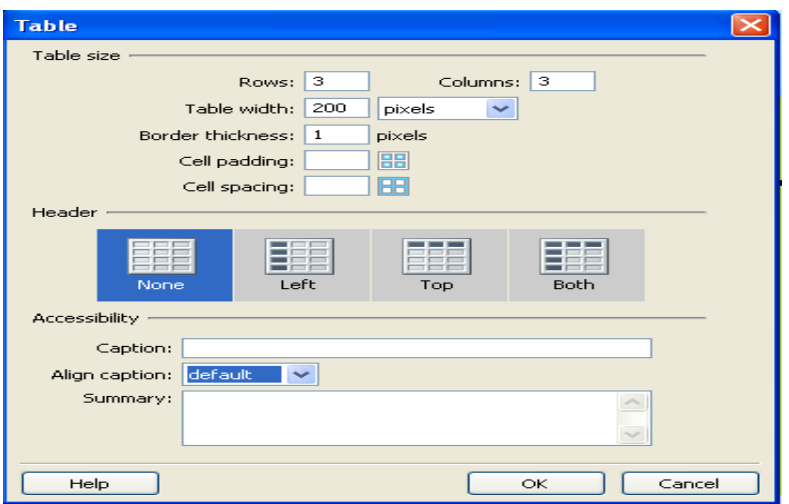

Masukkan spesifikasi tabel yang diinginkan pada kotak dialog tersebut.

- 2. Isikan jumlah baris pada "Rows" dan jumlah kolom pada "Columns".
- 3. Tentukan lebar tabel terhadap halaman.
- 4. Masukkan lebar border tabel yang diinginkan dalam satuan pixel. Jika dikosongi maka dianggap 0 (nol) dan tabel tidak diberi border.
- 5. Jika diinginkan, masukkan Cell Padding dan Cell Spacing.
	- Cell Spacing artinya jarak antar sel dalam tabel
	- Cell Padding artinya jarak dari border sel sampai dengan isi sel.
- 6. Setelah selesai, klik tombol **OK**. Jika ingin membatalkan, tekan **Cancel**.

Setelah menekan tombol OK, maka tabel akan dimasukkan dalam halaman web. Bentuknya kira-kira seperti ini (bisa berbeda-beda tergantung dari spesifikasi yang Anda masukkan tadi):

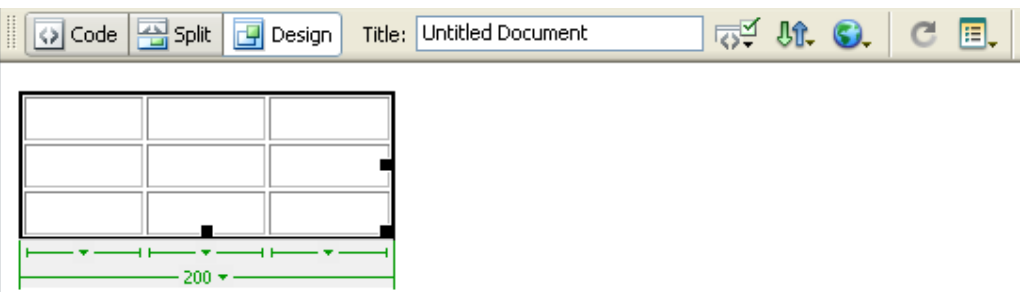

Saat ini, tabel dikatakan dalam keadaan terpilih (selected), yang ditandai dengan adanya garis hitam tebal di sekeliling tabel, dan 3 buah kotak hitam kecil yang disediakan untuk resizing. Seperti yang terlihat pada window Object Properties, terdapat beberapa properti tabel yang disebutkan, antara lain :

- **Rows** (jumlah baris)
- **Cols** (jumlah kolom)

Pelatihan Penyusunan Sumber Belajar Matematika Berbasis Web dengan Menggunakan Perangkat Lunak Macromedia Dreamweaver bagi Guru Sekolah Menengah di Daerah Istimewa Yogyakarta Jurusan Pendidikan Matematika FMIPA UNY 8‐9 Agustus 2008 16

- **W** (lebar, width)
- **H** (tinggi, height)
- **CellPad** (cell padding)
- **CellSpace** (cell spacing)
- **Align**, **Border**
- **Bg Color** (background color)
- **Brdr Color** (border color)
- **Bg image** (Bg image).

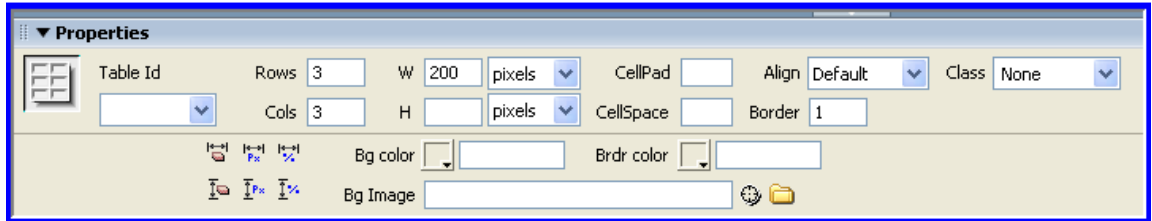

Setiap perubahan pada window **Object Properties** ini akan dilakukan (applied) terhadap keseluruhan tabel, karena tabel dalam keadaan terpilih (*selected*).

7. Langkah berikutnya adalah melakukan penyesuaian bentuk table menjadi yang diinginkan.

# **Menambah atau mengurangi baris atau kolom**

Jika ingin menambah atau mengurangi baris atau kolom, langkah-langkah sebagai berikut:

- 1. Letakkan kursor pada sel yang diinginkan. Ini berarti sel dalam keadaan terpilih.
- 2. Klik tombol kanan mouse. Akan muncul menu konteks, pilihlah "**Table**", kemudian muncul menu lagi.

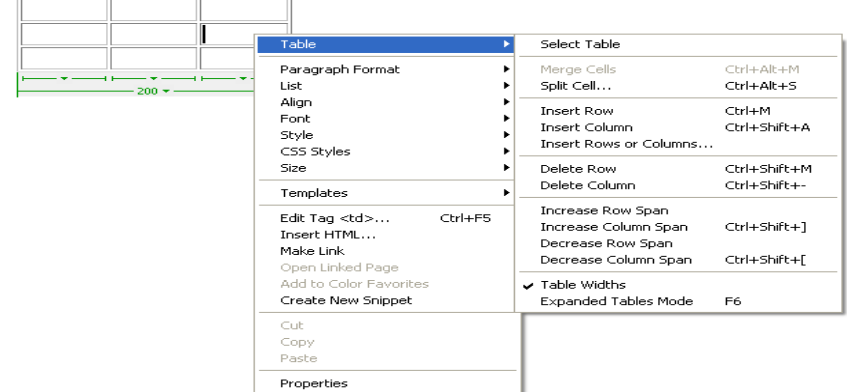

#### Pilihlah :

Pelatihan Penyusunan Sumber Belajar Matematika Berbasis Web dengan Menggunakan Perangkat Lunak Macromedia Dreamweaver bagi Guru Sekolah Menengah di Daerah Istimewa Yogyakarta Jurusan Pendidikan Matematika FMIPA UNY 8‐9 Agustus 2008 17

- "**Insert Row**", untuk menyelipkan satu baris **diatas** sel yang terpilih.
- "**Insert Column**", untuk menyelipkan satu kolom **di sebelah kiri** sel yang terpilih.
- "**Insert Row or Column**", untuk menyelipkan baris atau kolom dengan menu interaktif seperti ini :

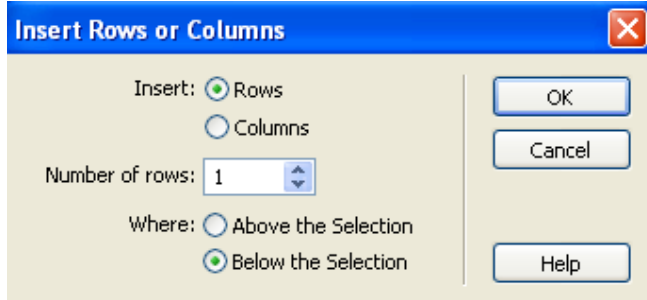

Jika ingin menyelipkan baris,

- klik pada **radio button Rows**, masukkan jumlah baris yang ingin diselipkan,
- pilih apakah baris akan diselipkan di atas sel terpilih (**Above the Selection**) ataukah di bawah sel terpilih (**Below the Selection**).
- Kemudian klik **OK**.

Jika ingin menyelipkan kolom,

- $\triangleq$  klik pada *radio button* **Columns** (kotak dialog otomatis berganti),
- masukkan jumlah kolom yang ingin diselipkan, kemudian pilih apakah kolom akan diselipkan sebelum sel terpilih (**Before current Column**) ataukah sesudah sel terpilih (**After current Column**).
- Kemudian klik **OK**.
- "**Delete Row**", untuk menghapus baris pada sel yang terpilih tadi.
- "**Delete Column**", untuk menghapus kolom pada sel yang terpilih tadi.

# **Mengubah lebar kolom atau tinggi baris (resize)**

Untuk mengubah lebar kolom atau tinggi baris, cara termudah adalah arahkan kursor mouse ke pinggir sel yang diinginkan sampai kursor mouse berubah menjadi :  $\oplus$ , atau  $\div$ 

Kemudian *drag* (klik, tahan, geser) sementara ukuran kolom atau baris akan berubah. Lakukan sampai ukuran yang dinginkan, kemudian lepas tombol mouse.

# **Menggabungkan beberapa sel (merge)**

Untuk menggabungkan beberapa sel menjadi satu, pilih beberapa sel yang berdekatan dulu. Caranya,

- arahkan mouse pada sel pertama (kiri atas atau kanan bawah),
- kemudian *drag* beberapa sel sampai sel-sel yang diinginkan dalam keadaan terpilih (selected) semua.
- klik kanan. Muncul menu konteks, pilih **Table**, kemudian **Merge Cells**.

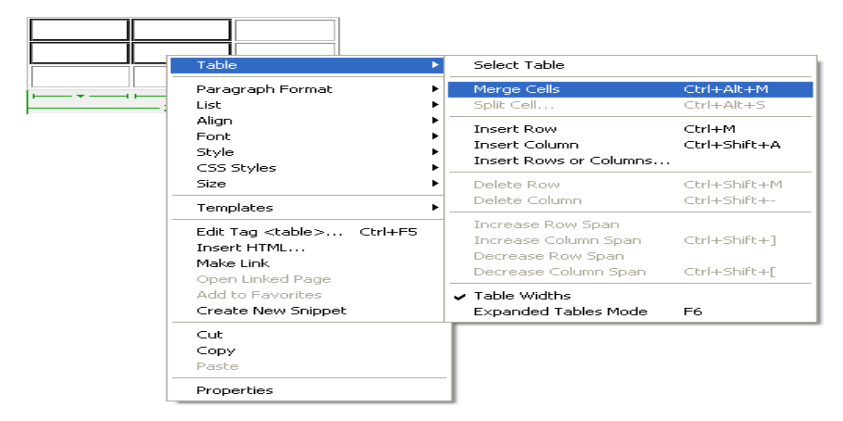

Maka hasilnya akan tampak seperti ini :

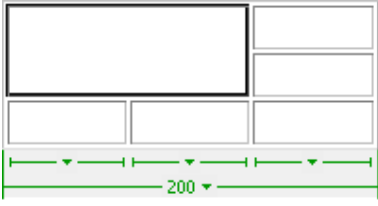

Tampak bahwa grup sel yang terpilih tadi sekarang menjadi satu sel yang lebih besar. Yang perlu diperhatikan disini, jika ada 2 sel atau lebih yang memiliki isi di dalamnya (baik berupa tulisan, gambar, tabel, dsb) dan dilakukan operasi *merge*, maka isi-isi sel tadi akan dijadikan satu (dicampur) oleh **Dreamweaver** ™.

# **Memecah satu sel (split)**

Untuk memecah satu sel menjadi beberapa sel yang lebih kecil

- letakkan kursor pada sel yang ingin dipecah. Kemudian klik kanan mouse.
- Muncul menu konteks, pilih **Table**, kemudian **Split Cell**. Maka muncul **Split Cell dialog box** seperti ini :

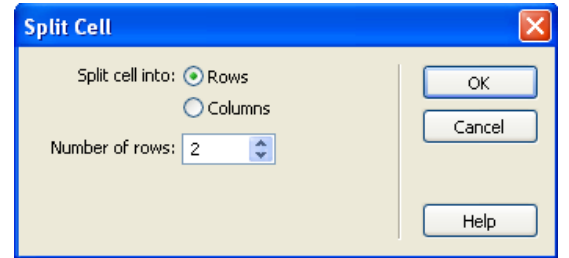

Jika ingin memecah sel tersebut menjadi beberapa baris

- klik *radio button* **Rows**,
- masukkan jumlah baris yang diinginkan
- klik OK.

Jika ingin memecah sel menjadi beberapa kolom

- klik *radio button* **Columns**
- masukkan jumlah kolom yang diinginkan
- klik OK.

# **Mengisi sel**

Setelah bentuk tabel sesuai, maka kita dapat mengisikan sesuatu ke dalam sel di dalam tabel. Sesuai dengan namanya, maka tabel dapat digunakan untuk mengisikan data dalam bentuk tabular. Untuk mengisikan data ke dalam sel, klik di dalam sel tersebut, kemudian mulai memasukkan data.

Dalam setiap sel dapat dimasukkan tulisan, gambar, bahkan sebuah tabel.

## **Frame**

Frame ialah cara untuk menampilkan beberapa halaman HTML dalam satu jendela browser. Yaitu dengan membagi-bagi satu jendela browser menjadi beberapa bagian, dimana tiap bagian menampilkan halaman HTML yang berbeda-beda.

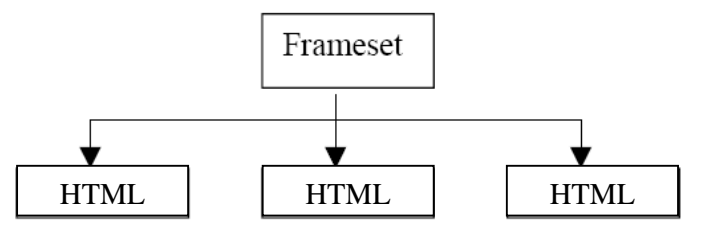

Untuk bekerja dengan frame, buat satu halaman baru sebagai **frameset,** dimana di dalam *frameset* ini terdapat beberapa halaman HTML untuk ditampilkan. Jadi, satu *frameset* bisa mengandung beberapa halaman HTML.

Selama bekerja dengan frame, aktifkan *toolbar* frame

Pelatihan Penyusunan Sumber Belajar Matematika Berbasis Web dengan Menggunakan Perangkat Lunak Macromedia Dreamweaver bagi Guru Sekolah Menengah di Daerah Istimewa Yogyakarta Jurusan Pendidikan Matematika FMIPA UNY 8‐9 Agustus 2008 20

Caranya :

• klik menu **Window**, **Frame** (atau **Shift+F2**).

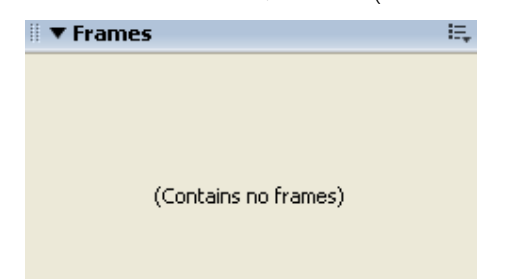

• Object Properties juga sebaiknya dalam keadaan aktif (menu **Window**, **Properties**  atau **Ctrl+F3**).

## **Menambahkan dan mengaktifkan frame.**

Untuk menambahkan frame

1. aktifkan dulu halaman yang akan ditambahkan frame, aktifkan juga toolbar **layout.**

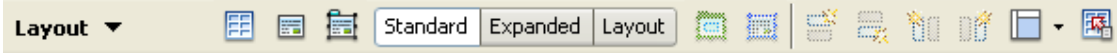

2. Klik button frame, sehingga muncul pilihan sbb :

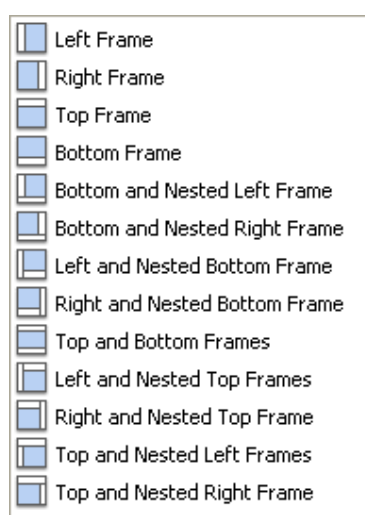

- 3. klik menu **Insert**, **Frames**, dan
- 4. pilih salah satu :
	- **Left**, untuk menambahkan frame kecil di sebelah kiri
	- **Right**, untuk menambahkan frame kecil di sebelah kanan
	- **Top**, untuk menambahkan frame kecil di atas
	- **Bottom**, untuk menambahkan frame kecil di bawah
- **Bottom and Nested Left Frame,** untuk menambahkan frame di bawah dan kiri bersarang
- **Bottom and Nested Right Frame,** untuk menambahkan frame di bawah dan kanan bersarang
- **Left and Nested Bottom Frame,** untuk menambahkan frame di kiri dan bawah bersarang
- **Right and Nested Bottom Frame,** untuk menambahkan frame di kanan dan bawah bersarang
- **Top and Bottom Frame,** untuk menambahkan frame di atas dan di bawah
- **Left and Nested Top Frame,** untuk menambahkan frame di kiri dan atas bersarang
- **Right and Nested Top Frame,** untuk menambahkan frame di kanan dan atas bersarang
- **Top and Nested Left Frame,** untuk menambahkan frame di atas dan kiri bersarang
- **Top and Nested Right Frame,** untuk menambahkan frame di atas dan kanan bersarang

Sebagai contoh, jika halaman HTML asalnya kosong, dan kemudian dimasukkan frame di sebelah kiri, maka halaman menjadi tampak seperti ini :

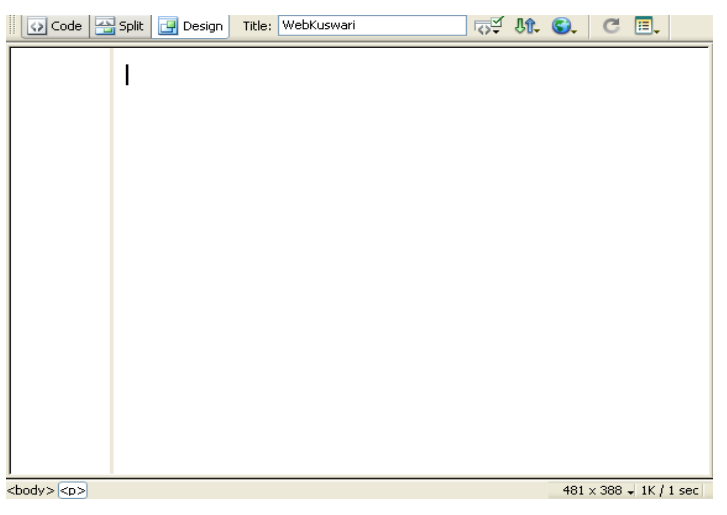

Sedangkan window Frame menjadi seperti ini :

Pelatihan Penyusunan Sumber Belajar Matematika Berbasis Web dengan Menggunakan Perangkat Lunak Macromedia Dreamweaver bagi Guru Sekolah Menengah di Daerah Istimewa Yogyakarta Jurusan Pendidikan Matematika FMIPA UNY 8‐9 Agustus 2008 22

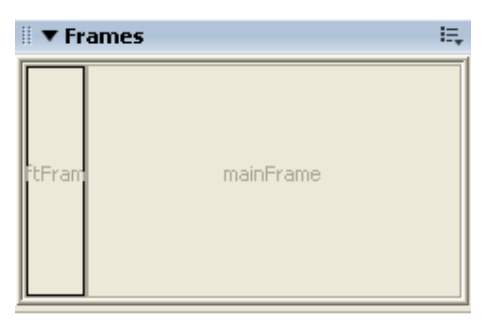

Lihat pada contoh gambar di atas. Saat ini, frame yang aktif adalah frame di sebelah kiri, yang ditandai dengan garis kotak tebal di sekeliling diagram.

Jika ingin mengaktifkan frame yang lain, klik pada diagram yang mewakili frame yang diinginkan.

Jika Anda ingin mengaktifkan *frameset*, maka klik di pinggiran diagram tersebut.

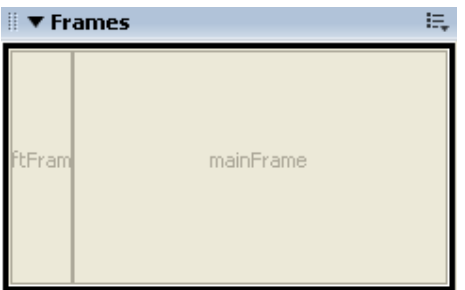

Lihat pada diagram di atas, tampak bahwa garis tebal mengelilingi keseluruhan frame. Berarti, *frameset* sekarang dalam keadaan aktif.

# **Mengubah properti frame**

Untuk mengubah properti frame, aktifkan frame yang akan diubah propertinya.

Lihat pada window **Object Properties**. Tampak properti-properti yang dimiliki oleh sebuah frame.

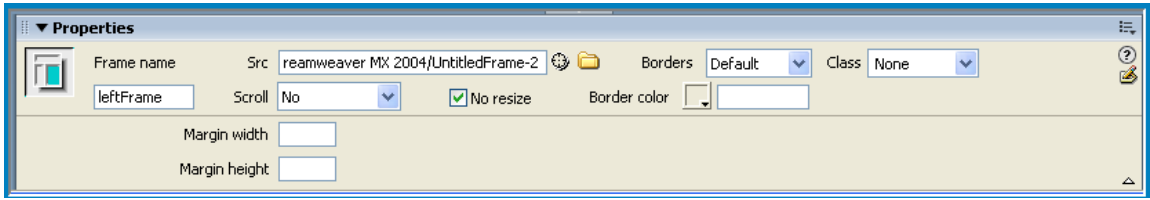

**Penjelasan :** 

- **Frame Name** adalah nama dari frame yang sedang aktif. Nama frame ini penting untuk dicatat karena dapat digunakan untuk membuat link lintas frame.
- **Src** adalah nama file sumber dari frame yang sedang aktif. Untuk mengubah halaman yang ditampilkan, Anda dapat mengganti properti **Src** dengan salah satu file HTML yang telah dibuat.
- **Scroll** untuk menentukan apakah frame yang sedang aktif akan diberi *scrollbar*  ataukah tidak. Jika dipilih **Auto**, maka *scrollbar* diberikan hanya jika dokumen tidak dapat ditampilkan dalam satu layar sehingga diberikan *scrollbar*.
- **No Resize** : Jika dalam keadaan ter-cawang, maka frame tidak bisa diresize oleh user. Sedangkan jika tidak dalam keadaan ter-cawang, maka frame dapat di-*resize*  oleh user.
- **Borders** menentukan apakah frame diberi border.
- **Border Color** menentukan warna dari border frame.

# **Mengubah properti-properti frameset**

Untuk mengubah properti *frameset*, Aktifkan dahulu *frameset*-nya. Kemudian properti dapat diubah pada **Object Properties**.

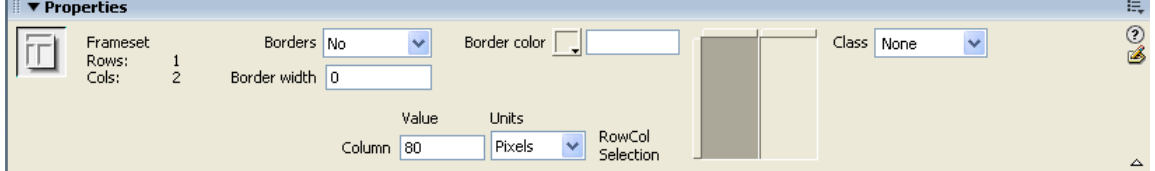

**Penjelasan :** 

- **Borders** menentukan apakah semua frame diberi border.
- **Border Width** menentukan lebar border
- **Border Color** menentukan warna border

#### **Mengubah ukuran dan menghapus frame**

- 1. Untuk mengubah ukuran frame, *drag* batas frame ke arah horizontal atau vertikal sampai ukuran yang diinginkan tercapai.
- 2. Untuk menghapus frame, *drag* batas frame sampai ke luar **Document Window**.

## **Save semua frame**

Yang perlu diingat dalam bekerja dengan frame yaitu sebelum mem-*preview* hasil pekerjaan, simpan semua frame yang telah dibentuk.

Caranya :

klik menu **File > Save All Frames**.

Maka akan ada perintah untuk memberi nama file untuk *frameset* beserta frameframe yang ada di dalamnya.

# **Membuat link antar frame**

Link berguna untuk membawa user ke halaman lain atau men-*download* suatu file. Sebenarnya, suatu link dapat ditentukan apakah akan dibuka di jendela browser yang sama, jendela browser yang baru, atau dibuka di frame lain.

Pada contoh, link akan dibuka di frame lain.

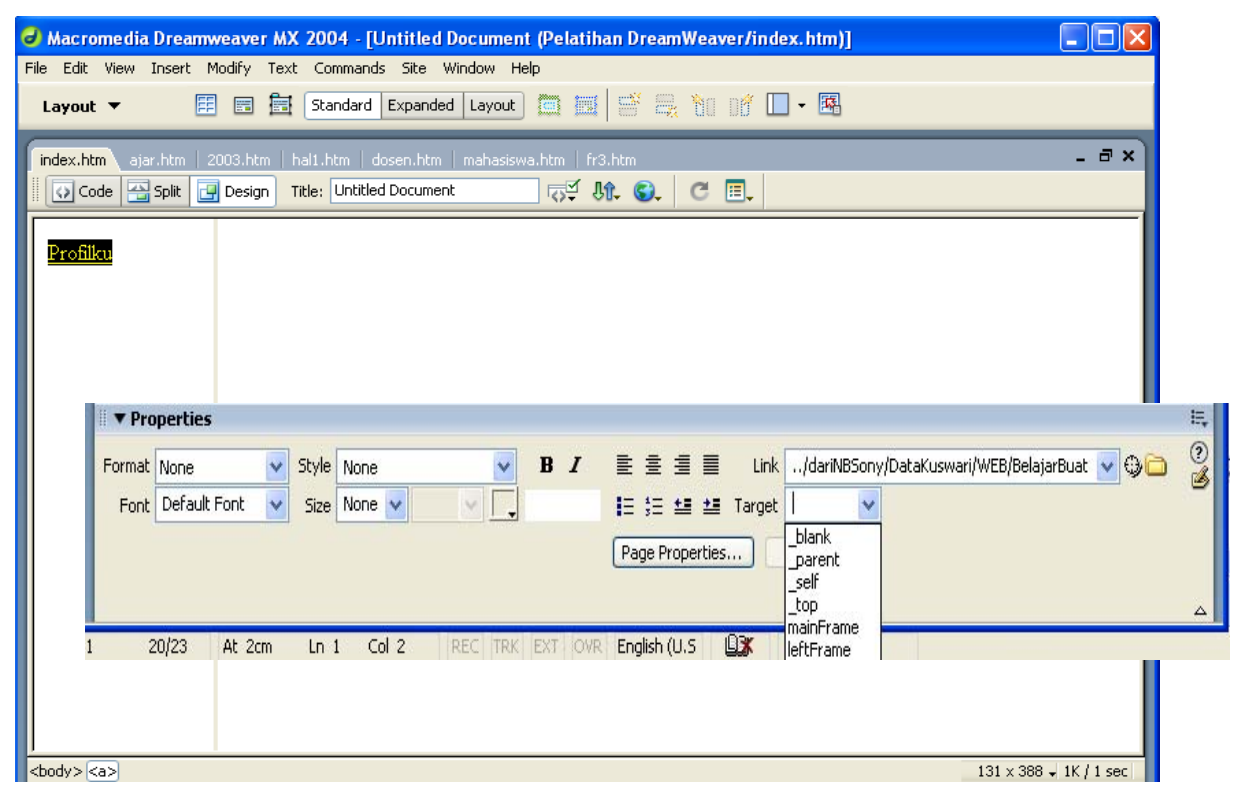

Misalkan tersedia sebuah *frameset* (index.htm) dan di dalamnya terdapat 2 frame yaitu "leftFrame" (menu.htm) dan "mainFrame" (utama.htm). Kemudian akan dibuat sebuah link di leftFrame, yang mana link tersebut akan dibuka di mainFrame.

Caranya :

- 1. buatlah link di sebelah leftFrame seperti biasa, kemudian lihat pada **Object Properties**.
- 2. Gantilah properti **Target** menjadi nama frame tujuan diinginkan (mainFrame).
	- pilihan **\_blank** berarti link dibuka di jendela browser baru, pilihan **\_parent**  berarti link dibuka di frameset paling pertama,
	- pilihan **\_self** berarti link dibuka di frame dan jendela browser yang sama,
	- pilihan **\_top** berarti link dibuka di frameset satu level diatas frame yang aktif, dan sisanya adalah nama-nama frame yang terdapat dalam halaman tersebut (jika memiliki 2 frame atau lebih dalam satu halaman).

Dengan menggunakan frame, dapat dibuat halaman navigasi sendiri dimana seluruh link dibuka di frame utama. Dengan demikian, user dapat menghemat waktu karena tidak perlu mendownload menu navigasi berkali-kali setiap mengakses halaman lain.

#### **Bekerja dengan Layer**

Layer merupakan salah satu keunggulan Dreamweaver dibandingkan dengan editor HTML lainnya. Dengan layer, kita dapat membuat halaman HTML yang tampilannya lebih fleksibel. Layer digunakan untuk menampilkan objek dengan posisi yang dapat diatur-atur sesuai keinginan, tanpa terbatas pada pandangan baris-demi-baris. Analoginya, layer diumpamakan sebagai plastik transparan yang dapat diletakkan dimana saja di atas kertas.

Selama bekerja dengan layer, aktifkan window **Layers,** Caranya :

klik menu **Window** > **Layers**.

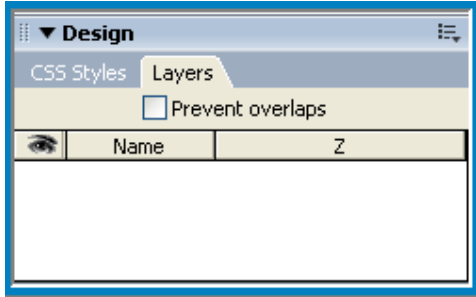

#### **Memasukkan layer ke dalam dokumen**

Untuk memasukkan layer ke dalam dokumen :

klik menu **Insert** > **Layout Object > Layer**.

Maka, akan muncul :

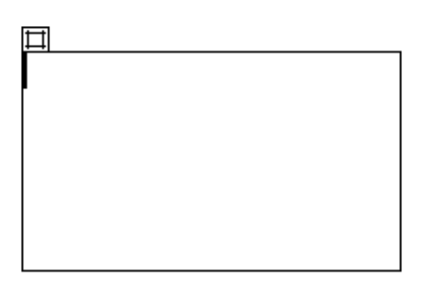

Dapat juga dimasukkan lebih dari satu layer ke dalam dokumen. Namun perlu diingat bahwa semakin banyak layer maka semakin besar pula ukuran dokumen.

Setelah memasukkan layer ke dalam dokumen, maka window Layer akan menampilkan status dari semua layer yang ada di dalam dokumen.

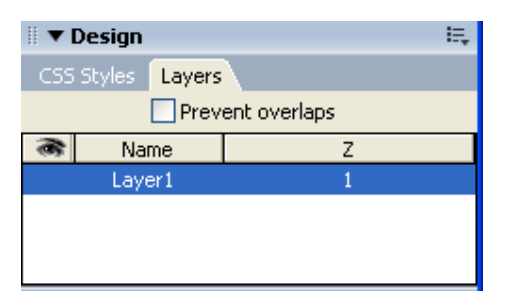

#### **Penjelasan :**

 **Prevent Overlaps**, berarti setiap layer yang ada akan dilarang untuk saling tumpang tindih.

Tabel di dalam window **Layers** menampilkan semua layer yang ada pada dokumen. Urutannya yaitu dimulai dari yang paling atas sampai dengan paling bawah. Layer yang terletak di atas layer yang lain, akan ditampilkan lebih di atas (lebih kelihatan).

- Kolom bergambar mata, menandakan layer apakah terlihat atau tidak. Kolom **Name** menandakan nama layer
- kolom **Z** menandakan ketinggian layer. Semakin besar **Z**, maka layer akan ditampilkan semakin terlihat (menutupi layer-layer lain dengan **Z** lebih kecil). Untuk mengubah urut-urutan ini, **drag** layer ke atas atau ke bawah atau mengubah nilai **Z** yang dimilikinya.

# **Mengaktifkan layer**

Untuk mengaktifkan layer, klik pada pinggiran layer yang bersangkutan.

# **Memindahkan dan mengubah ukuran layer**

Untuk memindahkan layer :

- aktifkan dulu layer yang diinginkan
- ❖ drag pinggiran layer ke tempat yang diinginkan.

Untuk mengubah ukuran layer, Anda drag salah satu kotak di pinggiran layer sampai ukuran yang diinginkan tercapai.

# **Mengubah properti-properti Layer**

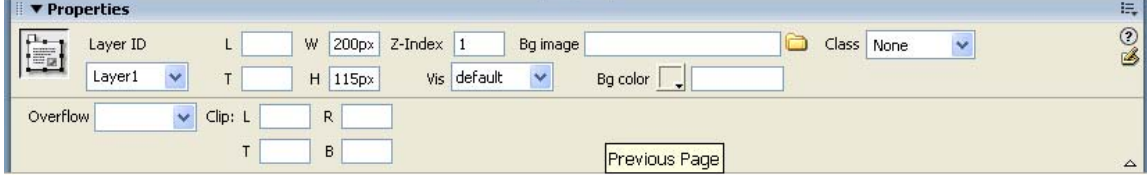

Pelatihan Penyusunan Sumber Belajar Matematika Berbasis Web dengan Menggunakan Perangkat Lunak Macromedia Dreamweaver bagi Guru Sekolah Menengah di Daerah Istimewa Yogyakarta Jurusan Pendidikan Matematika FMIPA UNY 8‐9 Agustus 2008 27 Untuk mengubah properti layer

- aktifkan dahulu layer yang dinginkan
- Lihat pada Object Properties.
	- 1. Properti **L** menandakan posisi horizontal layer terhadap pinggir kiri dokumen
	- 2. Properti **T** menandakan posisi vertikal layer terhadap bagian atas dokumen
	- 3. Properti **W** menandakan lebar layer
	- 4. Properti **H** menandakan tinggi layer
	- 5. **Z-index** adalah urutan layer
	- 6. **Vis** adalah *visibility*, dimana jika *default* atau *visible*, maka layer akan terlihat. Sedangkan bila *invisible*, maka layer tidak terlihat, jika *inherit*, maka layer akan menuruti sifat layer induknya. Bila layer induk *visible*  maka ia juga *visible*. Begitu pula sebaliknya.
	- 7. **Bg Image** adalah gambar latar belakang dari layer
	- 8. **Bg Color** adalah warna latar belakang dari layer

## **Mengisi objek ke dalam layer**

Untuk mengisikan objek ke dalam layer

- \* klik kiri mouse di atas layer yang diinginkan
- mulai mengetik atau memasukkan gambar, table, dan objek-objek lain.

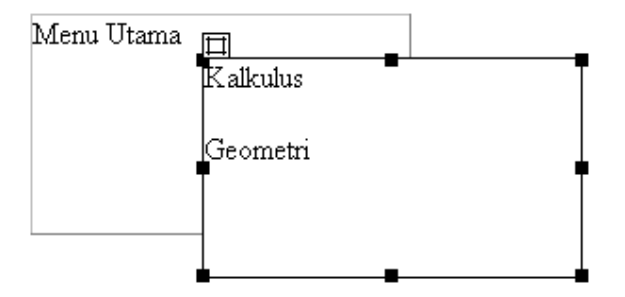

Pada gambar diatas, terdapat 2 buah layer, dimana layer pertama berada di bawah layer kedua karena **Z-index** layer pertama lebih kecil dari **Z-index** layer kedua.

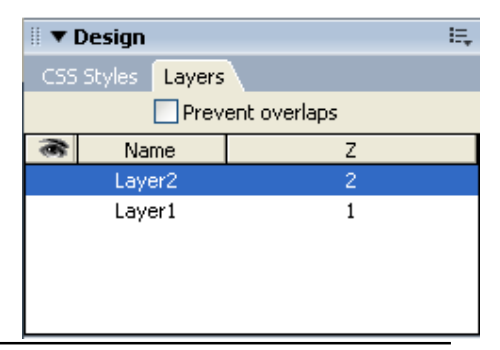

Pelatihan Penyusunan Sumber Belajar Matematika Berbasis Web dengan Menggunakan Perangkat Lunak Macromedia Dreamweaver bagi Guru Sekolah Menengah di Daerah Istimewa Yogyakarta Jurusan Pendidikan Matematika FMIPA UNY 8‐9 Agustus 2008 28

Jika dilihat hasilnya pada browser, maka pinggiran layer tidak akan terlihat.

#### Pelatihan Penyusunan Sumber Belajar Matematika Berbasis Web dengan Menggunakan Perangkat Lunak Macromedia Dreamweaver bagi Guru Sekolah Menengah di Daerah Istimewa Yogyakarta Jurusan Pendidikan Matematika FMIPA UNY 8‐9 Agustus 2008 29